## *Corso di Sistemi Informativi Geografici/Laboratorio GIS*

*Corso di Cartografia Numerica e GIS*

### *A.A. 2017-18*

### *Esercitazione n. 4*

# *1. Creare un nuovo shapefile cartografico per la costruzione di poligoni, nel sistema di coordinate geografiche WGS84.*

Selezionare dalla barra dei menù:

1. Layer

2. Nuovo

3. Nuovo shapefile

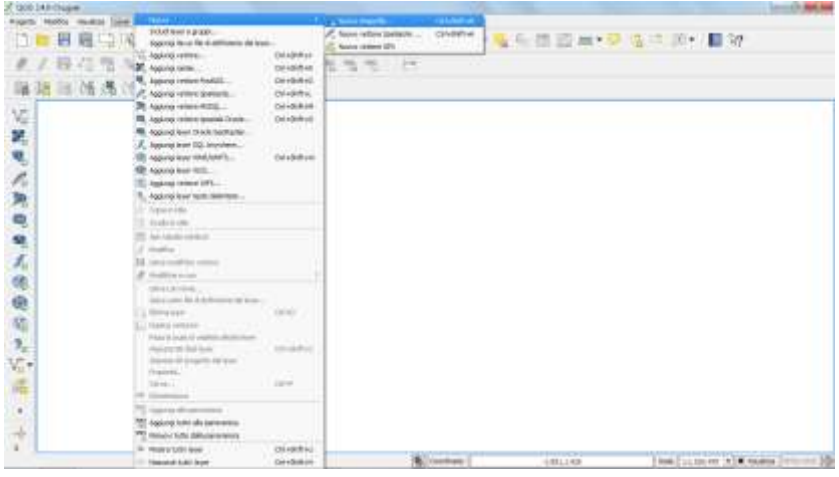

Si apre la finestra di dialogo "Nuovo vettore"

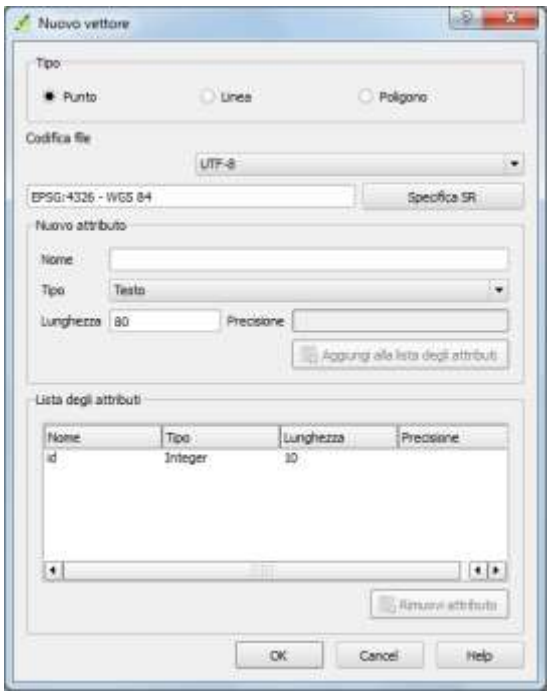

Nel campo "Tipo" selezionare la tipologia di feature geometrica che si vuole adoperare, ovvero punto, linea o poligono. In questo caso, poligono. In "Codifica file" lasciare il codice di default.

"Specifica SR" consente di settare il sistema di riferimento per lo shapefile. Nella finestra "sistema di riferimento (SR)", selezionare il Sistema di Riferimento Cartografico relativo al file vettoriale: in questo caso, scegliere WGS84..

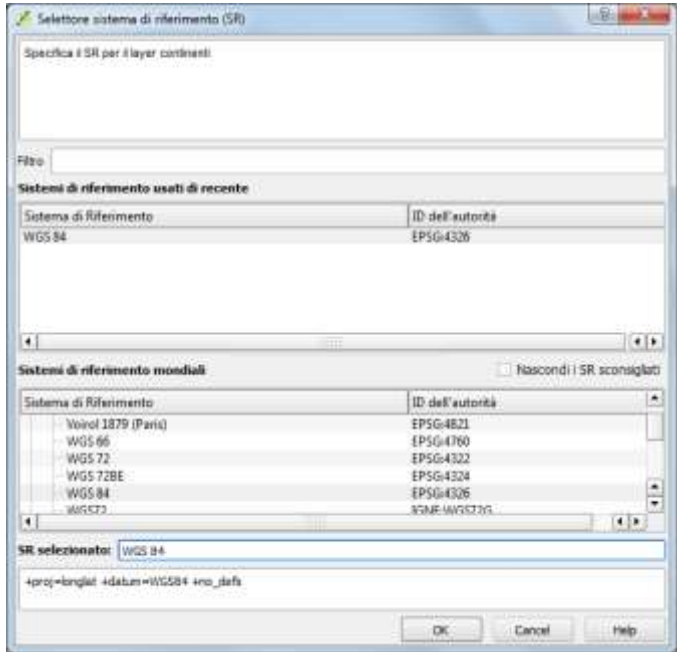

Nel campo "Nuovo attributo" è possibile aggiungere nuovi attributi specificandone nome e tipologia. Nel caso il nuovo attributo sia di tipo testo, "Lunghezza" indica il numero di caratteri del testo che il campo conterrà. Se invece il nuovo attributo è di tipo "numero decimale", "Lunghezza" indica il numero massimo di cifre che conterrà il campo e "Precisione" il numero di cifre dopo la virgola (es. Lunghezza=10 e Precisione=2 significa che il numero totale di cifre è dieci, di cui otto per la parte intera e due per quella decimale). Per aggiungere il nuovo attributo cliccare infine sul tasto "Aggiungi alla lista degli attributi".

Quindi selezionare OK e salvare il file nella directory desiderata.

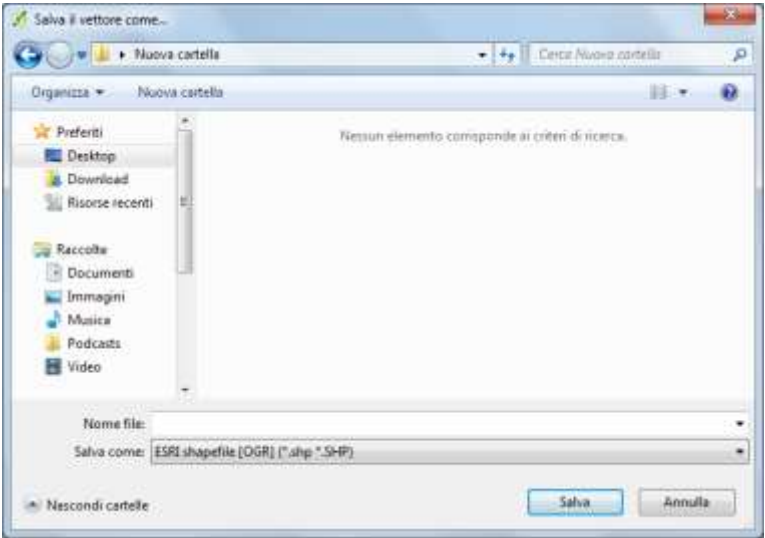

Per disegnare un elemento vettoriale selezionare lo shapefile nella Legenda (cliccando con il tasto sinistro del mouse sul nome del file) cliccare, nella barra degli strumenti, sull'icona che simboleggia una matita:

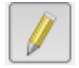

Oppure, in alternativa, posizionare il puntatore sul nome del file (nella Legenda) e cliccare con il tasto destro del mouse. Quindi selezionare "Modifica". Quindi cliccare sull'icona "Aggiungi elemento":

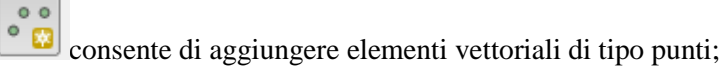

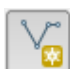

consente di aggiungere elementi di tipo polilinea;

consente di aggiungere elementi vettoriali di tipo poligono.

Il puntatore ha assunto le fattezze di un crocicchio, ed è possibile ora disegnare l'elemento vettoriale.

Per concludere la fase di disegno di un elemento vettoriale, cliccare con il tasto destro del mouse. Si apre una finestra in cui è possibile inserire l'Id e compilare i campi relativi agli attributi. Nel caso di elementi puntuali l'apertura di tale finestra avviene automaticamente dopo aver disegnato un punto.

## *2. Creare un file cartografico a partire da un altro file contenente un maggior numero di feature di quelle desiderate. In particolare estrarre la cartina dell'Italia dal file dei paesi del mondo (cntry92).*

Sono possibili due approcci:

A. Selezione dalla mappa mediante puntatore;

B. Selezione sulla tabella degli attributi mediante query.

Vediamo le due procedure.

#### **A. Selezione dalla mappa mediante puntatore;**

Aprire il file vettoriale in QGIS al fine di visualizzare le features nella "Area di Mappa":

**A.1.** Cliccare su "Layer" nella Barra dei Menu;

**A.2.** Selezionare "Aggiungi vettore". Si apre la seguente finestra, in cui cliccando sul tasto "Sfoglia" è possibile selezionare la directory del file vettoriale che si desidera aprire. Cliccare su "Open".

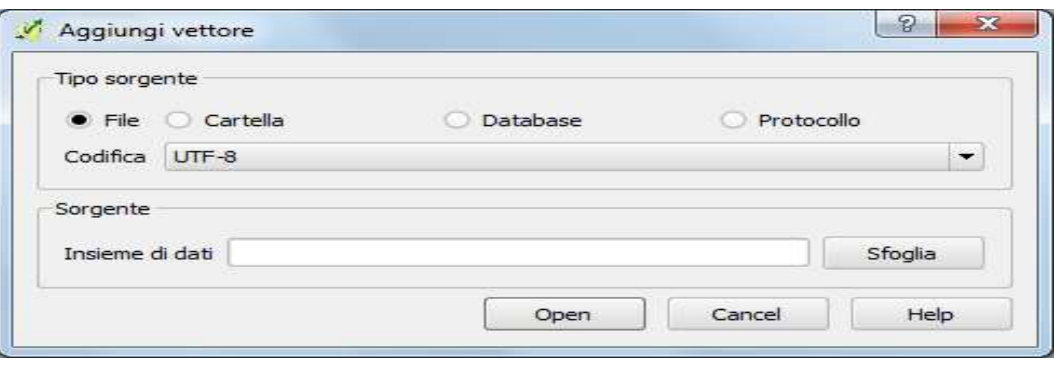

In alternativa è possibile aprire un file vettoriale cliccando direttamente sulla seguente icona  $\sqrt{\frac{V_0}{V_0}}$ .

**A.3.** Nella finestra "Selettore sistema di riferimento (SR)", selezionare il Sistema di Riferimento Cartografico relativo al file vettoriale.

Per selezionare un elemento vettoriale che si vuole esportare:

a. Posizionare il puntatore sul nome del file visualizzato nella "Legenda":

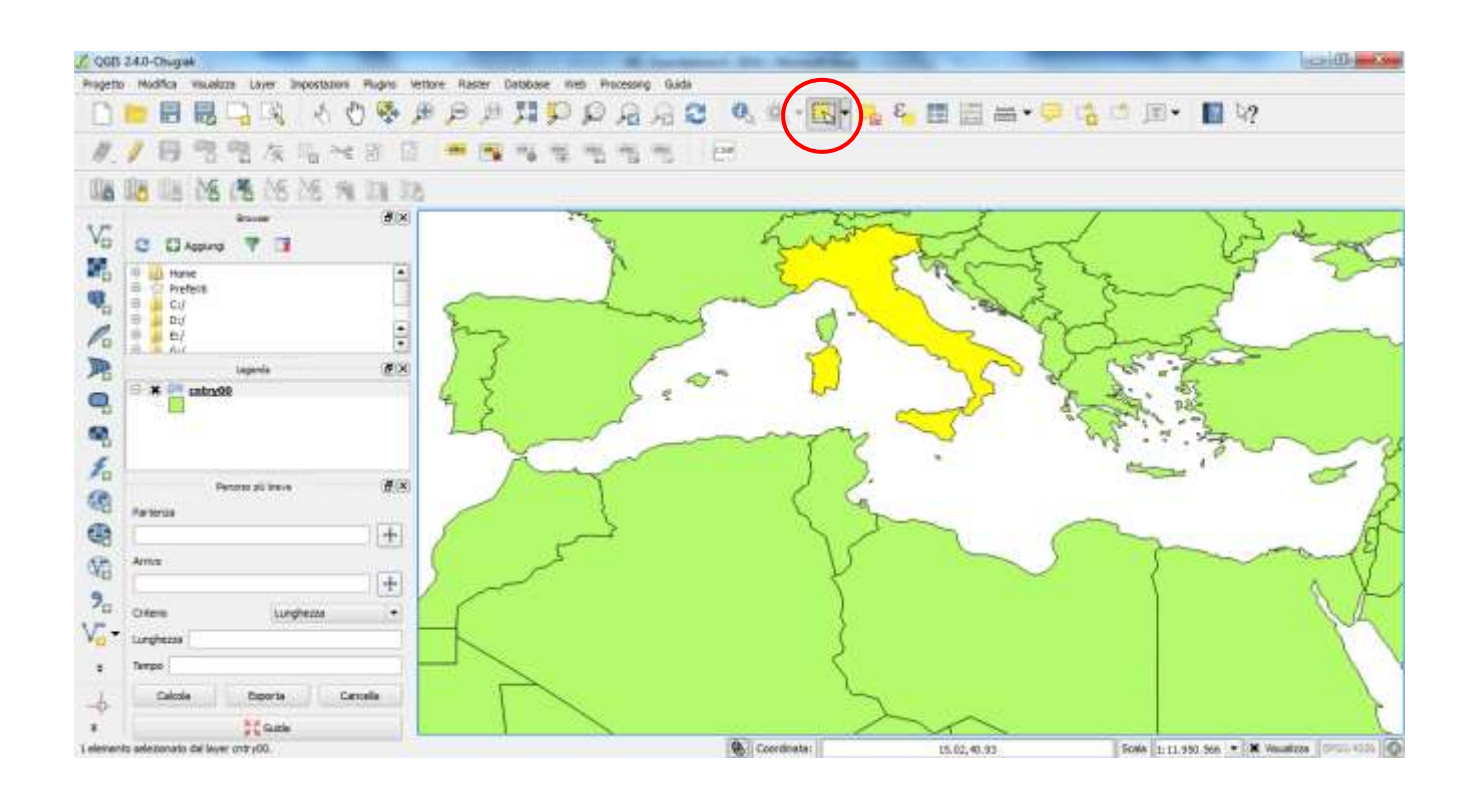

b. Cliccare sull'icona relativa al puntatore di selezione  $\mathbb{R}^{\nabla}$ . E' possibile effettuare la selezionare con differenti modalità:

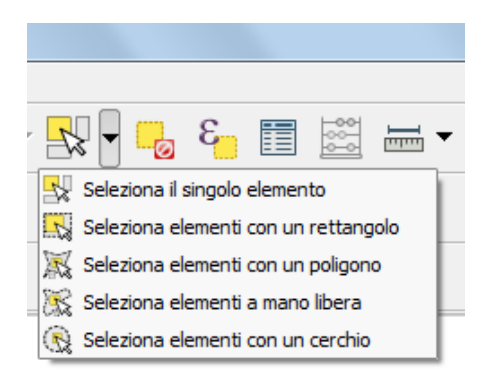

c. Posizionare il puntatore sull'elemento vettoriale da selezionare e cliccare con il tasto sinistro del mouse. Per aggiungere ulteriori elementi alla selezione, ripetere la procedura tenendo premuto sul tasto Ctrl della tastiera;

**A.4.** Per esportare il risultato della selezione in un nuovo file, posizionare il puntatore sul nome del vettore (nella "Legenda") e cliccare con il tasto destro del mouse. Quindi selezionare "Salva con nome". Si apre la seguente finestra:

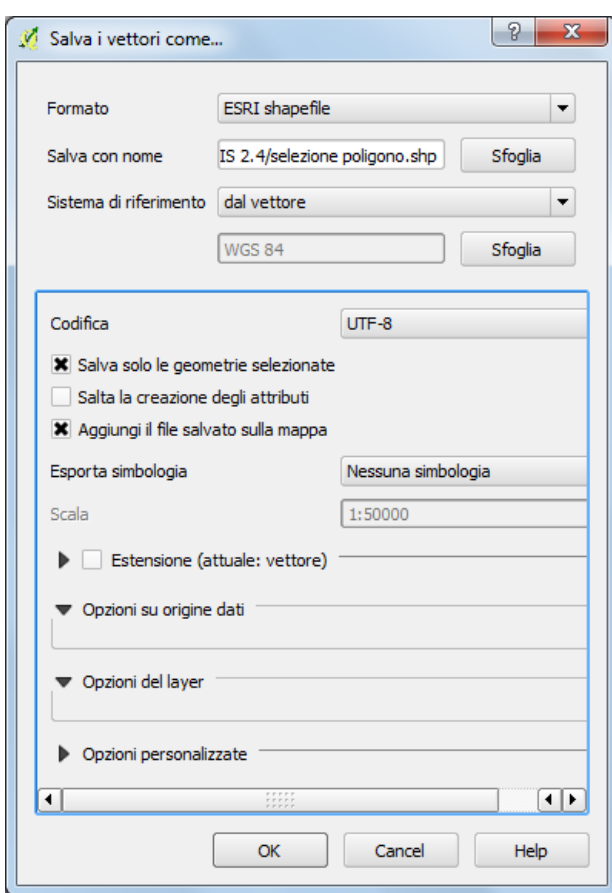

**Formato**: selezionare il formato in cui si vuole salvare l'output della selezione.

**Salva con nome**: selezionare, mediante il tasto "Sfoglia", nome del file e directory in cui effettuare il salvataggio.

**Sistema di riferimento**: se si vuole mantenere il sistema di riferimento del vettore di partenza, selezionare "dal vettore". Se si vuole invece impostare come sistema di riferimento quello dell'area di mappa, selezionare "dal progetto". Infine, selezionando "scegli" è possibile effettuare la scelta del sistema di riferimento cliccando sul tasto "Sfoglia". QGIS riproietta automaticamente l'output di selezione nel nuovo sistema di riferimento cartografico.

**Codifica**: lasciare invariato.

**Salva solo le geometrie selezionate**: spuntando la relativa casella si consente il salvataggio solo degli elementi selezionati.

**Salta la creazione degli attributi**: se si desidera esportare la tabella degli attributi del file di partenza, non spuntare la relativa casella. In caso contrario lasciare invariato.

**Aggiungi il file salvato sulla mappa**: spuntando la relativa casella, il file viene aggiunto alla mappa.

**Esporta simbologia**: se si effettuano scelte differenti da quella di default ("nessuna"), è possibile impostare la scala di eventuali simboli.

**Estensione**: lasciare invariato.

Infine cliccare su OK. Nella seguente figura viene mostrato il risultato della procedura sopra descritta.

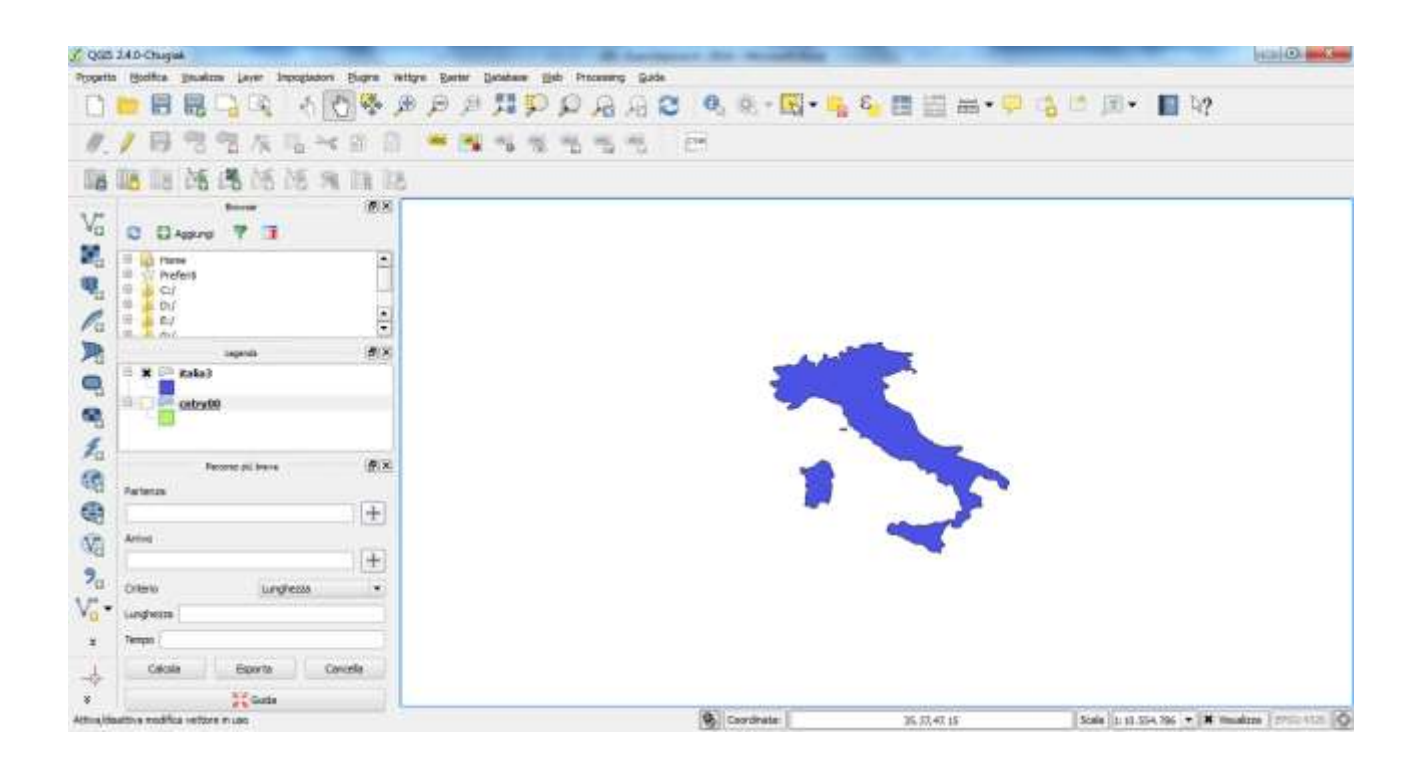

#### **B. Selezione sulla tabella degli attributi mediante query.**

B.1. Posizionare il puntatore sul nome del file visualizzato nella "Legenda" e cliccare con il tasto destro del mouse. Selezionare "Apri tabella attributi":

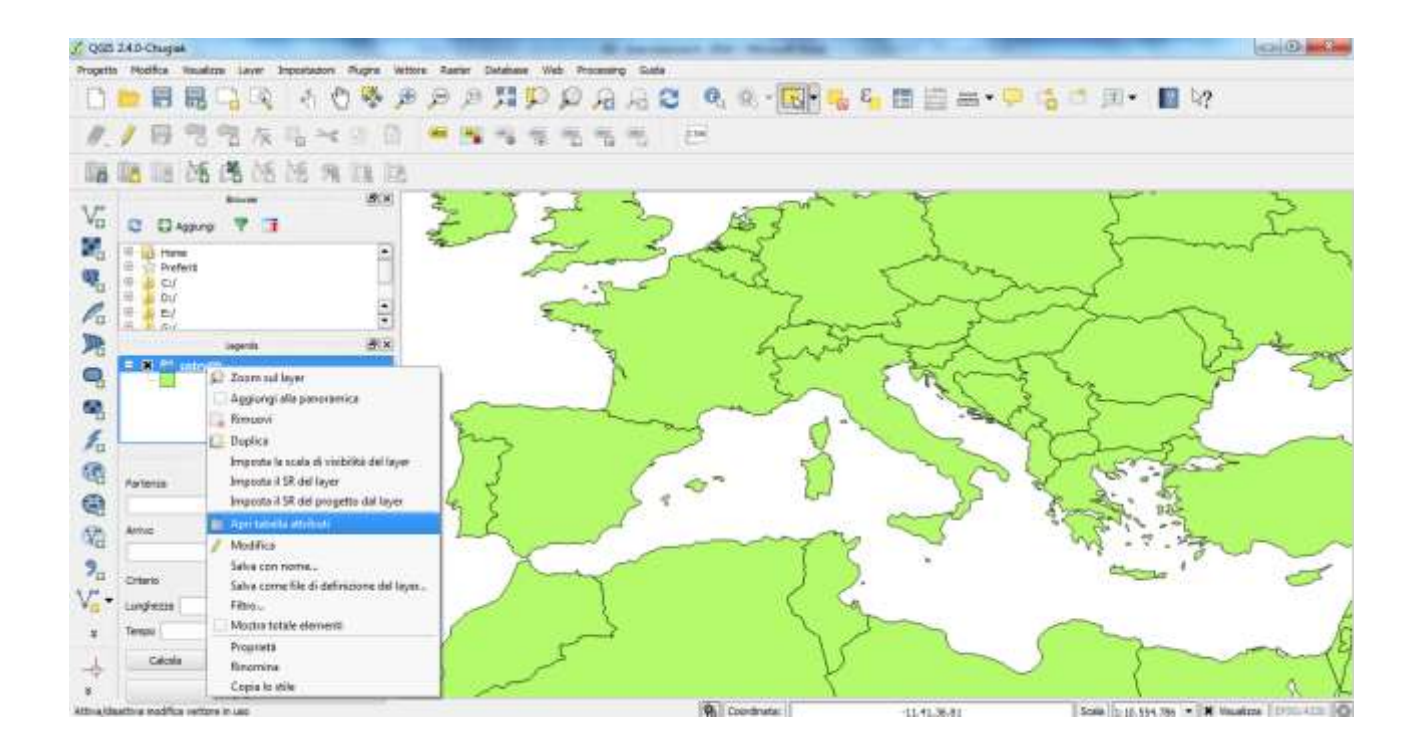

**B.2.** Nella finestra "Tabella degli attributi" cliccare su "Seleziona elementi usando un'espressione" . Si apre la finestra "Select by expression":

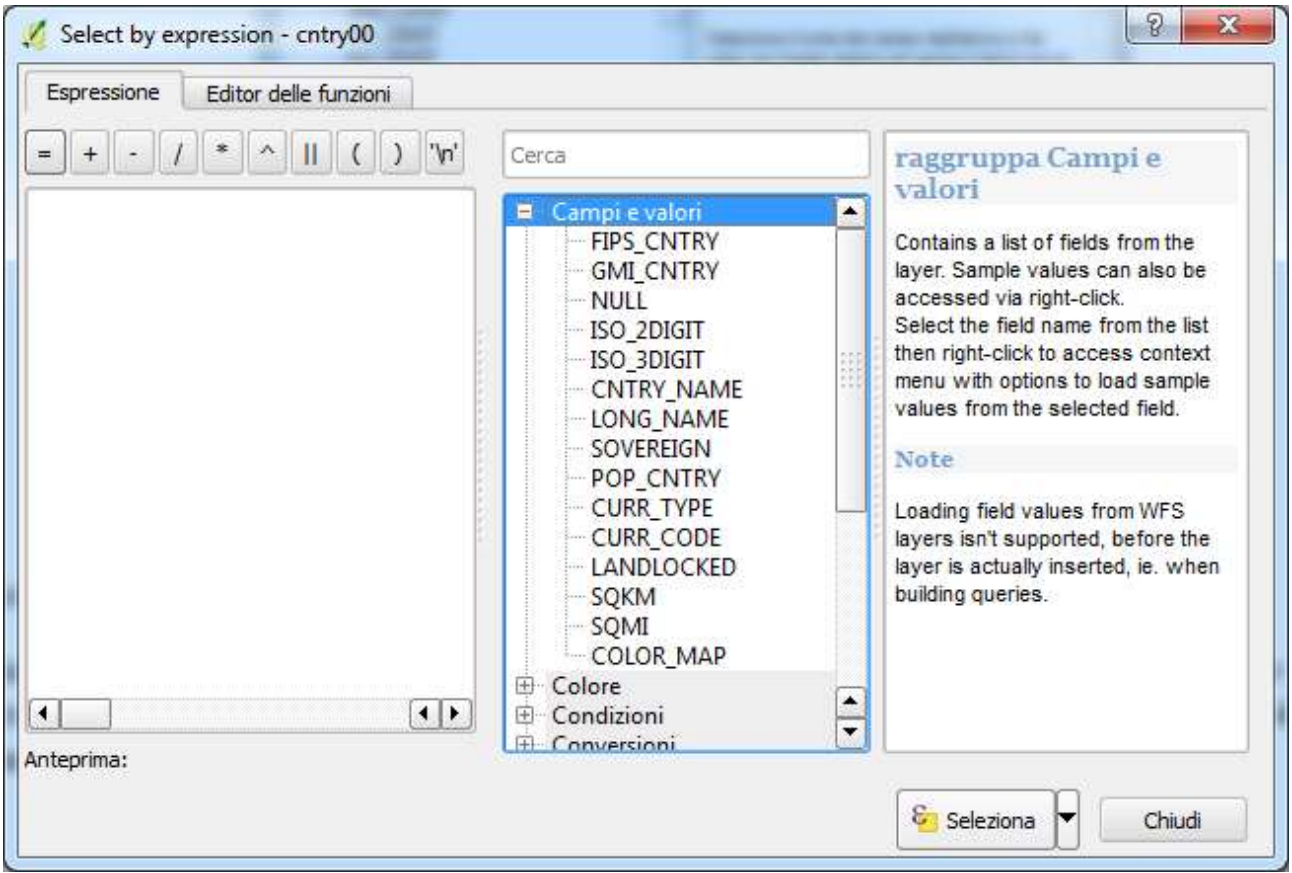

Cliccare quindi su "Campi e valori" per visualizzare gli attributi:

Posizionare il puntatore sul nome dell'attributo di interesse (in base al quale si vuole effettuare la query), cliccare con il tasto destro del mouse e selezionare "Carica tutti i valori univoci". Nel riquadro a destra sono visualizzati tutti i valori relativi all'attributo selezionato:

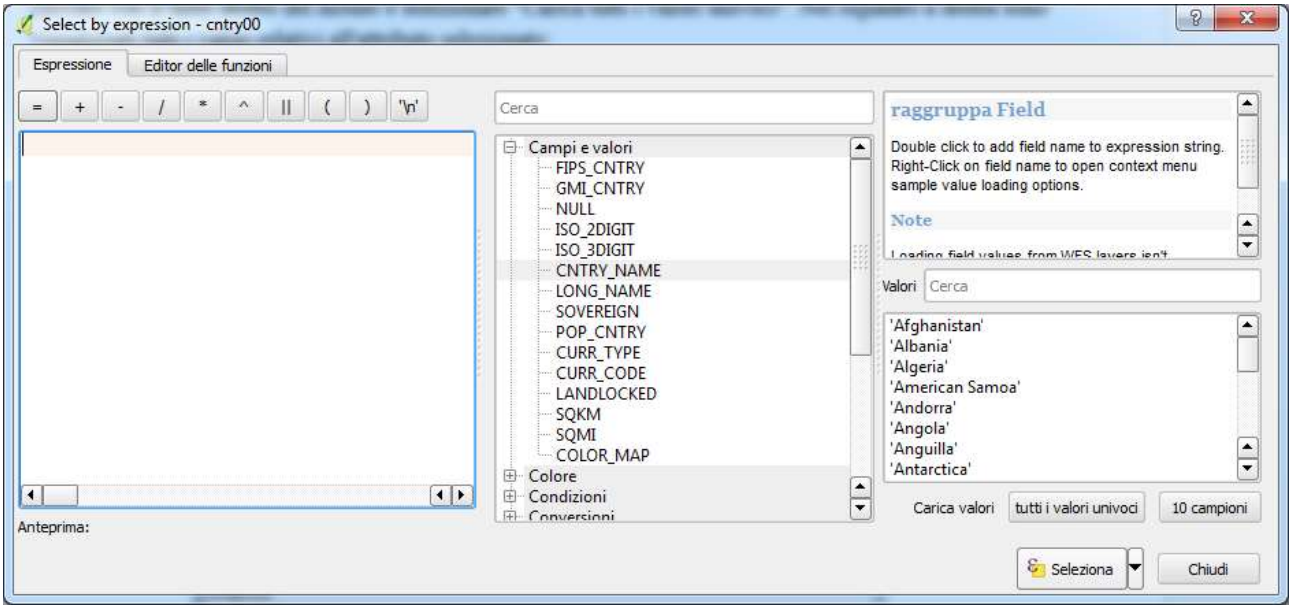

**B.3.** Inserire l'espressione per la query: cliccare due volte sul nome dell'attributo (nell'esempio "COUNTRYNAME"). Selezionare l'operatore e cliccare due volte sul valore di interesse (nell'esempio "Italy").

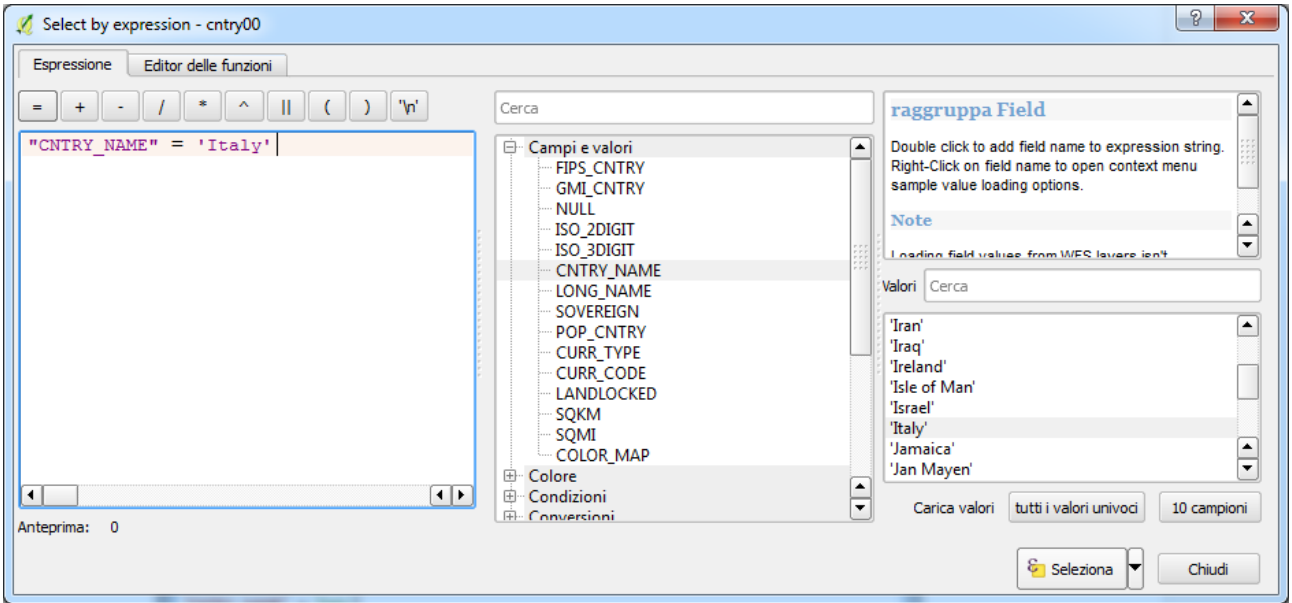

**B.4.** Cliccare su "Seleziona". Segue un'immagine relativa al risultato della selezione.

**B.5**. Procedere come fatto in precedenza per salvare il risultato della selezione.

### *3. Disegnare i seguenti 4 punti le cui coordinate (geografiche) sono espresse in WGS84:*

*A (5°E, 50°N)*

*B (19°E, 50°N)*

*C (19°E, 30°N)*

*D (5°E, 30°N).*

Per costruire un nuovo shapefile di tipo punto e nel sistema WGS84 procedere come indicato nel primo esercizio di questa esercitazione.

Per disegnare un elemento vettoriale selezionare lo shapefile nella Legenda (cliccando con il tasto sinistro del mouse sul nome del file) cliccare, nella barra degli strumenti, sull'icona che simboleggia una matita:

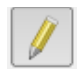

Oppure, in alternativa, posizionare il puntatore sul nome del file (nella Legenda) e cliccare con il tasto destro

del mouse. Quindi selezionare "Attiva modifiche" e cliccare sull'icona "Numerical Digitize" . Se non è disponibile questo comando, vuol dire che il plugin omonimo non è stato ancora istallato: procedere ad istallare il plugin assicurandosi che il pc possa accedere alla rete internet (dal menù selezionare: plugin, gestisci e istalla plugin, cerca numerical digitize). Quando risulta disponibile il plugin e quindi è accesa la relativa icona, cliccando su di essa si apre la seguente finestra in cui vanno inserite le coordinate dei punti voluti (nel caso in cui le coordinate fossero numeri decimali, come separatore dei decimali utilizzare, di norma, il punto):

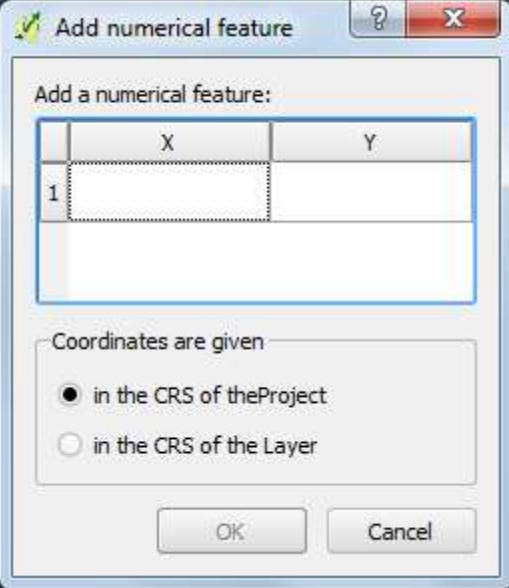

Cliccare su OK.

Procedere con gli altri punti.

Deselezionare l'icona con la matita ("Modifica") e salvare il file.

### *4. Disegnare un poligono che abbia i vertici nei 4 punti indicati nell'esercizio n. 3.*

Procedere alla creazione di un nuovo shapefile, questa volta di tipo poligono. Attivare le modifiche e disegnare un poligono, utilizzando sempre il comando numerical digitize, fornendo le coordinate dei 4 vertici desiderati.

*5. Inserire su di una cartina (cntry92) i punti di coordinate geografiche note nel sistema WGS84, gradi sessagesimali, di seguito indicati.*

*14° 30' E, 40° 20' N; 14° 40' E, 40° 20' N; 14° 50'E, 40°,20' N 14° 30' E, 40° 40' N; 14° 40' E, 40° 40' N; 14° 50'E, 40° 40' N.*

Procedere come nell'esercizio 3. Fare attenzione al fatto che questa volta ci sono anche i primi, quindi il sistema è sessagesimale e bisogna prima trasformare le coordinate nel sistema in sessadecimale.

## *6 In riferimento alla cartina cntry00, trovare quali sono i Paesi del mondo che confinano con lo stato Kyrgyzstan.*

Aprire la tabella del file cntry00 e fare una query per individuare lo stato Kyrgyzstan. Spostarsi sulla cartina, effettuare lo zoom sullo stato evidenziato.

Utilizzando lo strumento "informazioni elementi"

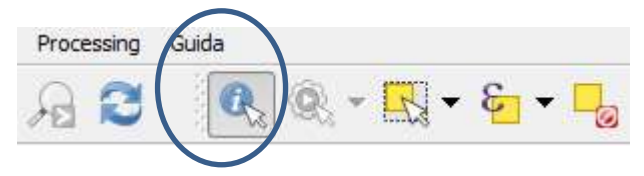

interrogare gli stati confinanti, così da leggerne i nomi.

## *7. Utilizzando il file delle principali città del mondo (cities), indicare quali sono le tre città più a nord tra quelle che ricadono nel riquadro che si estende tra i due paralleli posti rispettivamente a 32° N e 40° N ed i due meridiani posti rispettivamente a 6° E e 9° E.*

Stabilite le coppie latitudine e longitudine dei punti vertici, disegnare il riquadro come richiesto *e u*tilizzare lo strumento "informazioni elementi" sulla città che sono più a nord per leggerne i nomi.